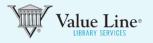

#### Go to Find Ideas

To access the value Line Stock ScreenerTool, click the FIND IDEAS tab on the top black menu bar, and click "Screener" on the sub-menu. The Stock ScreenerTool will appear with all available criteria. (Screener criteria are determined by the level of service associated with your subscription).

| Value Line                                                                                                    |                                                                                                    |         |
|----------------------------------------------------------------------------------------------------|----------------------------------------------------------------------------------------------------|---------|
|                                                                                                    | ASHBOARD BROWSE RESEARCH MARKETS FIND IDEAS INVESTMENT EDUCATION SUBSCRIBE INSTITUTIONA                                      | AL.     |
|                                                                                                    | Overview Screener Model Portfolio Alerts Special Dividend<br>Portfolio Tracker Hub Watchlist Situations Select Income & Grov | wth     |
| Stock Screener                                                                                                    | RESET CRITERIA OPEN SAVED SCREEN - CREATE SAVED SCREEN                                                                       | N       |
| Value Line Preset Screens                                                                                            | INDUSTRY                                                                                                    |         |
| Basic Criteria (4)                                                                                                   | Is         Is         Cumulative matched                                                                                     | es<br>O |
| Company Data                                                                                                    |                                                                                                    | U.      |
| Country Of Domicile<br>Exchange<br>Market Cap                                                                        | COUNTRY OF DOMICILE                                                                                                    |         |
| Stock Price<br>Price 52-Week High<br>Price 52-Week Low                                                               |                                                                                                    | 0       |
| % Chg in Price from 52-Week Hig                                                                                      | CASH FLOW GROWTH 1 YEAR                                                                                                    |         |
| % Chg in Price from 52-Week Low<br>Beta<br>% Insider Holdings<br>% Institutional Holdings<br>% Price to Book Value   | is in the range  From -95.5 % Filter Cumulative matched Filter                                                               | es<br>O |
| # Employees                                                                                                    | SALES GROWTH 1 YEAR                                                                                                    |         |
| Growth Rates<br>Book Value Growth 1 Yr<br>Book Value Growth 5 Yr<br>✓ Cash Flow Growth 1 Yr<br>Cash Flow Growth 5 Yr | is in the range                                                                                                    | es<br>O |

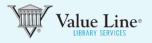

### 2 Stock Screener Tool

Once the Stock Screener is open, choose from the screening criteria listed on the left side of the web page. Once you choose screening criteria by clicking on those you desire, the appropriate information will appear on the right side.

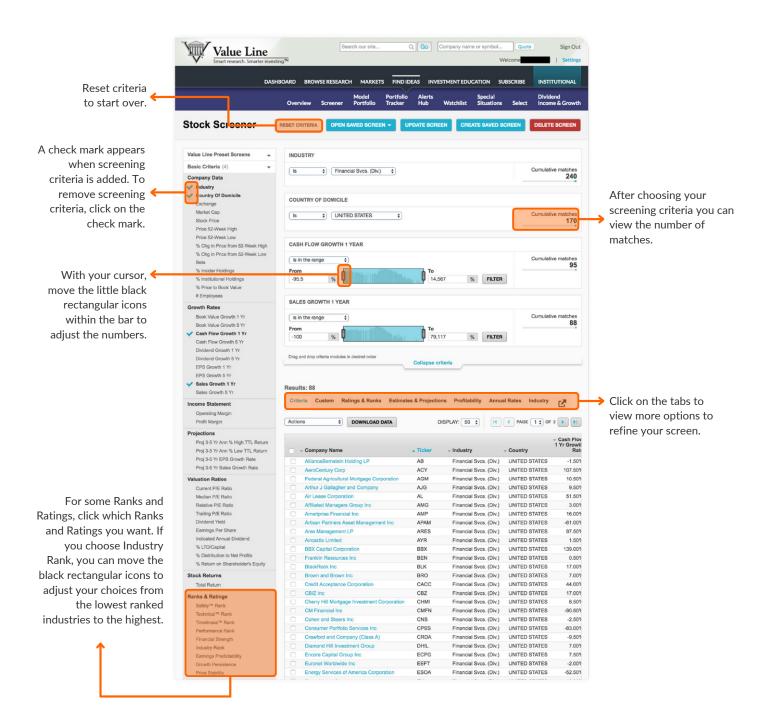

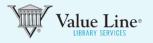

#### **3** Create Saved Screens

Click the blue button labeled "Create Saved Screen" at the top of the page, to save your work. (Capabilities are determined by the level of service associated with your subscription.)

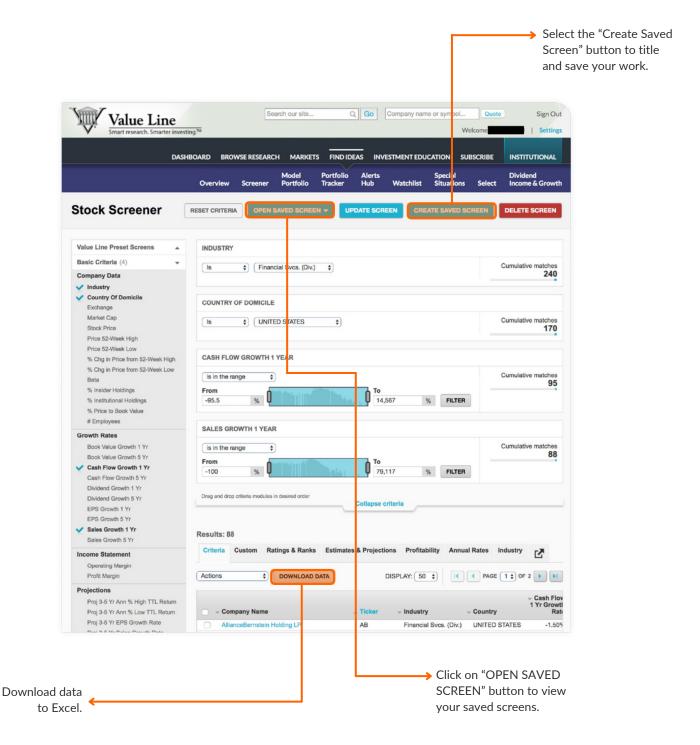

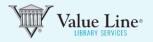

### **4** View your saved screens from BROWSE RESEARCH

To view your saved screens, click BROWSE RESEARCH in the top black menu bar in your List Universe. Saved screens are located at the top right under the black bar.

|                                                                        |                                                                         |                                                                                                    |                                                               |                                                                                                    |                          | Click the saved screen you wish to view.                              |
|------------------------------------------------------------------------|-------------------------------------------------------------------------|----------------------------------------------------------------------------------------------------|---------------------------------------------------------------|----------------------------------------------------------------------------------------------------|--------------------------|-----------------------------------------------------------------------|
| Value<br>Smart research.                                               | Smarter investing.™                                                     | OWSE RESE                                                                                                    |                                                               |                                                                                                    | ompany i ame or syn      | Welcome Settings                                                      |
| List Universe                                                          |                                                                         |                                                                                                    |                                                               |                                                                                                    |                          | Company name or symbol                                                |
| Recently Searched                                                      | tad outshold                                                            |                                                                                                    |                                                               |                                                                                                    | Saved Screens            | 3                                                                     |
| You currently have no recently                                         | searched symbols.                                                       |                                                                                                    | View all »                                                    |                                                                                                    | sample                   | Jump to screener )                                                    |
| My Lists<br>You currently have no saved lists.<br>Jump to watchlists > |                                                                         | Value Line Featured Lists          Recent Timeliness Rank Updates         Recent Commentary Updates         Predefined Screens         Select screen         Select screen |                                                               | Coverage Universe ProElite Analyst covered Small- & mid-cap featured Non-published equities Dow 30 |                          |                                                                       |
| Value Line                                                             | Institutional Service                                                   | 95                                                                                                    | Legal                                                         | Conne                                                                                              | ct with us               | Contact                                                               |
| About Value Line<br>Investor Relations<br>eNewsletters<br>Help         | Home<br>Professional Solution<br>Library Services<br>Free Trial Sign Up |                                                                                                    | Terms & Conditions<br>Privacy Policy<br>Copyright & Trademark | Go                                                                                                 | cebook<br>itter<br>ogle+ | Your opinion matters to us.<br><u>Share</u> your feedback.<br>Contact |
| Mobile                                                                 | Contact Institutional 4                                                 | Services                                                                                                    |                                                               | RS RS                                                                                              | s                        | © 2018 Value Line, inc. All Rights Reserved                           |